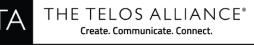

## **PowerStation Update Instructions to version 3.2**

11 December, 2017, Cleveland, Ohio USA

These instructions assume running at version 3.0 or higher. If not running at version 3.0 or higher, please follow instructions on how to upgrade to 3.0 first. These can be found in release notes for 3.0.

- 1. Take a backup of your configuration.
  - a. From the Mix Engine System page
  - b. press the Backup button and save the XML file to your PC

| User Manual                          |                                           |                  |                          |                                                     |
|--------------------------------------|-------------------------------------------|------------------|--------------------------|-----------------------------------------------------|
| Console                              | System Status                             |                  | Configuration Management |                                                     |
| Sources<br>Shows                     | System status:                            | ОК               | Backup                   | save configuration data to file                     |
| Modules                              | Network status:                           | ОК               | Restore                  | Choose File No file chosen                          |
| CAN bus information                  |                                           |                  | Reset cfg                | restore default settings and restart                |
| Brightness control<br>Jser Modules   | CPU usage - avg / peak (%):               | 50 / 52          | Warning: System          | will reboot after restoring configuration settings. |
| Script information<br>Internal log   | Link speed:                               | 1 Gbs            |                          |                                                     |
| nternal log history                  | Network usage In:                         | 1.8%             |                          | Restart                                             |
| nternal log setup<br>Customize       | Network usage Out:                        | 12.3%            | Restart                  | restart Engine application from selected ba         |
| creenshot                            | System temperature:                       | 23°C             |                          |                                                     |
| <b>ix Engine</b><br>ader channels    | CPU temperature:                          | 39°C             |                          |                                                     |
| et and mon in                        | Unique hardware ID:                       | 7f0000 1de d9d2d |                          |                                                     |
| rog and mon out<br>-Mixer and V-Mode | Power1 Fuse1 :                            | ON OK            |                          |                                                     |
| ntercom                              | Power2 :                                  | OFF              |                          |                                                     |
| options                              | Remote Access Password                    |                  |                          | Hardware and Firmware                               |
| tream statistics<br>letwork          | New password (up to 8 letters or digits): |                  | Hardware:                |                                                     |
| ystem                                | Verify the new password:                  |                  | Bank 0                   | PS Fusion 3.0.1i (#1504140911 ) 14-Apr-2            |
| Diagnostics                          | Apply                                     |                  | Bank 1                   | PS Fusion 3.1.0vac (#1607061137 ) 06-Jul            |

- 2. Make sure the active bank is Bank 0, if not press the "Commit" button.
- 3. Press the "Choose File" button and select the 3.2 update package that is located on your PC.
- 4. Press the "Upload" button to begin the update process. Wait for confirmation the process has completed and refresh the page.
- 5. Select Bank 1 radio button followed by the "Apply Selected Bank" button.
- 6. Provide confirmation when ready to reboot the Powerstation into the new software.

|                                                                | Hardware and Firmware                                |  |  |  |
|----------------------------------------------------------------|------------------------------------------------------|--|--|--|
| Hardware:                                                      |                                                      |  |  |  |
| Bank 0                                                         | PS Fusion 3.0.1i (#1504140911 ) 14-Apr-2015 09:11:36 |  |  |  |
| O Bank 1                                                       | PS Fusion 3 (#1607061137 ) 06-Ju (4) 11:37:49        |  |  |  |
| File:                                                          | Choose File No file chosen Upload                    |  |  |  |
| Apply Selected Bank                                            |                                                      |  |  |  |
| 🕑 Warning: System will reboot after changing the current bank. |                                                      |  |  |  |
|                                                                |                                                      |  |  |  |

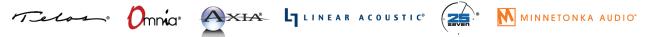

1241 Superior Avenue Cleveland, OH 44114 USA | +1.216.241.7225 | TelosAlliance.com

## **PowerStation version 3.2 Release Notes**

## **Main Improvements:**

- □ AES67 support: SIP connection control for unicast, SDP import and export
- Automix function
- LWCP: control over channel label, reading value of Virtual fader, subscription for Fader\_Gain
- Support for 4-Fader (T) module and Fader Accessory Panel
- □ Xfer (transfer) support from Call Controller to Telos VX

## **Defects fixed:**

- Standard stream receiving problems
- Higher than normal CPU usage after update
- Stream diagnostics causing processing overloads on misconfigured or otherwise misbehaving systems
- □ Slow execution of LWRP and LWCP commands
- LWRP commands not accepted if ADDR contains "08" or "09"
- Unclean shutdown of LWCP and LWRP connections
- Incorrect presentation of packets count on the engine stream statistics page
- Some audio outputs may be sent to wrong multicast addresses
- AES67: unable to configure UDP port numbers higher than 32767
- Intercom: occasional audio distortion on Preview output
- Console: Loudness source F1 knob stops working
- Console: Some dim gain values cannot be set on default backfeeds
- Console: Fader Panel ViLoR support

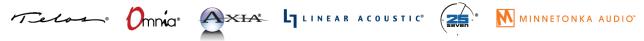

1241 Superior Avenue Cleveland, OH 44114 USA +1.216.241.7225 TelosAlliance.com